## **Professor Dashboard in Power BI**

The Professor Dashboard is the **platform for the visualization and publication of the results of** the course evaluation by students. There you can give or deny your consent to the publication of your results.

The results of the student evaluation can be accessed by the individual lecturer in the Professor Dashboard after the grades have been recorded in the register.

The lecturer can visualize his/her results only if min. 5 questionnaires have been filled in.

**According to the user profile**, the evaluation data for course/degree/faculty are visible.

- **Dean**: Faculty Degree own profile
- **Degree Responsible**: Degree own profile
- **Professor**: own profile

**Average mark**: average grade of the students in the exam(s) (grade 18-30 and 31 for *cum laude*)

**Professor's score**: is the average score of the professor in the student evaluation. It is calculated upon the weighting of the four possible answers as follows:

DEFINITELY NO = 2; GENERALLY NO = 5; GENERALLY YES = 7; DEFINITELY YES = 10.

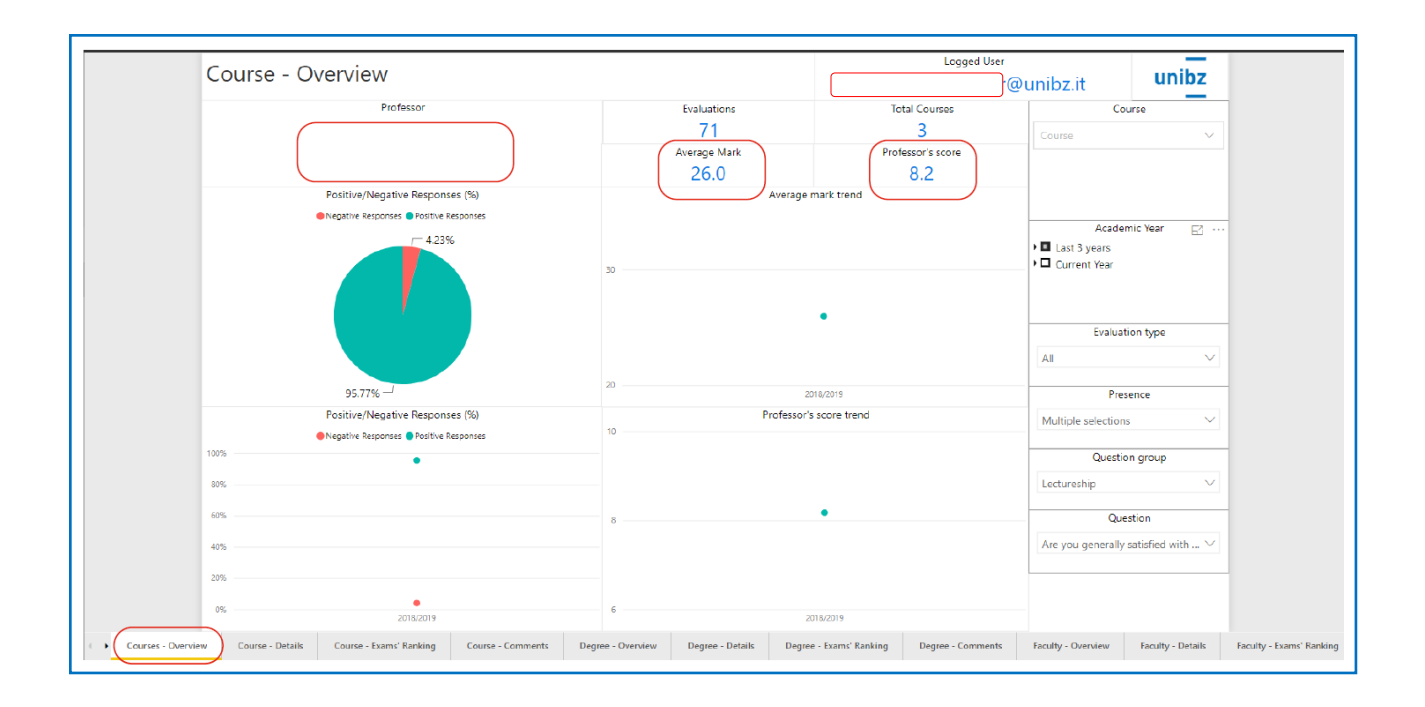

## **How to use Professor Dashboard**

- **1.** Open a **browser** (Chrome, Firefox, Edge, etc.)
- **2.** Go to<https://cockpit.scientificnet.org/nextgen/bi/> or access via the [link](https://app.powerbi.com/groups/e4e82eff-ed99-4b52-942b-c3c60e096264/reports/82c97288-3dd4-4bca-a06e-b5a2f1605b1e?ctid=92513267-03e3-401a-80d4-c58ed6674e3b)
- **3.** Login with your **unibz account** (ex.: mrossi@unibz.it)

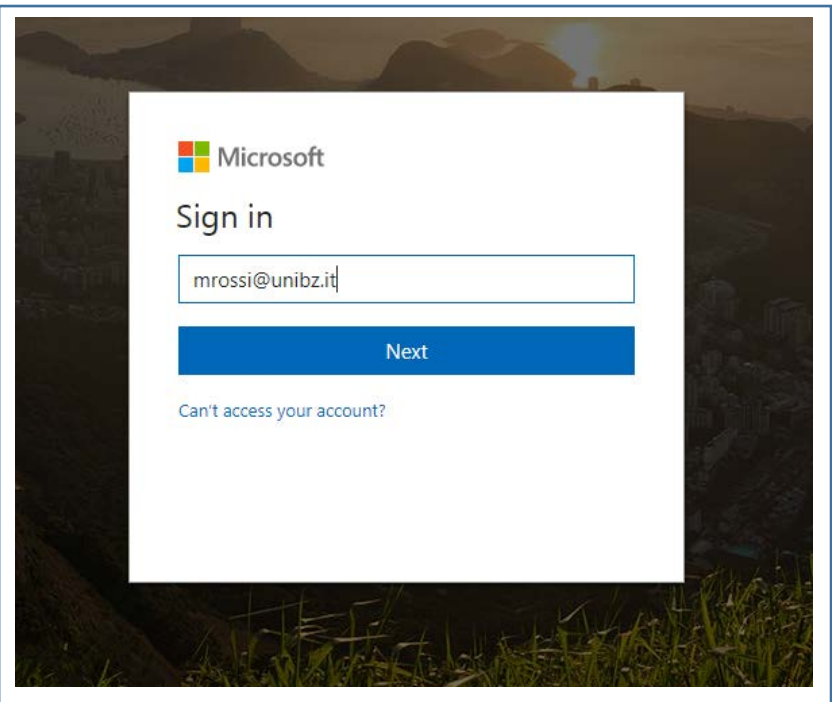

**4.** Click on "**Professor dashboard**" (or "Dashboard professori" or "Professoren-Dashboard")

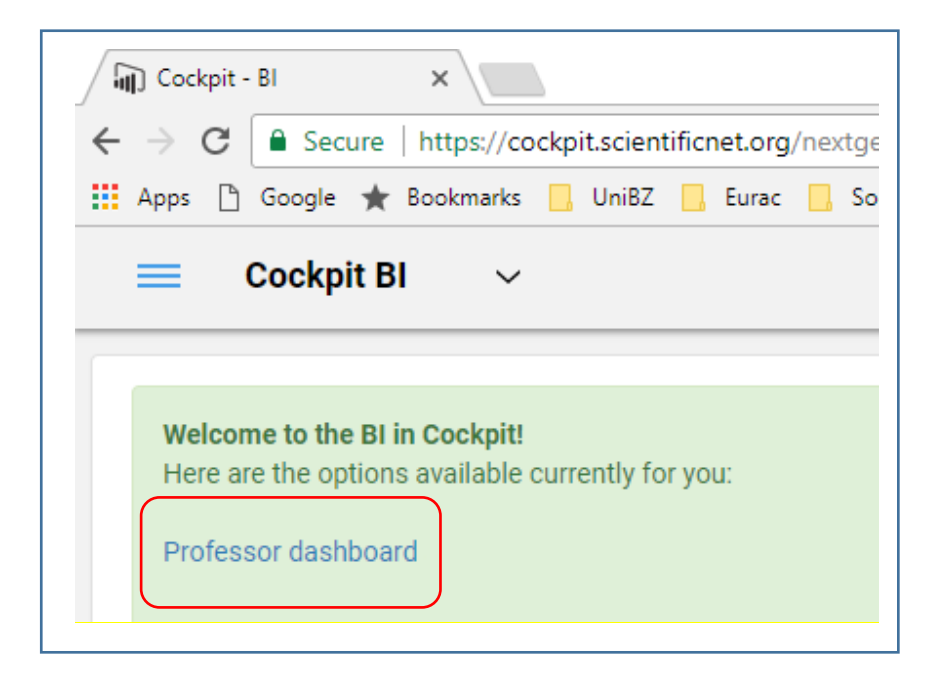

**5.** Choose one or more courses from "**Course**" list (**only** the ones you teach are available)

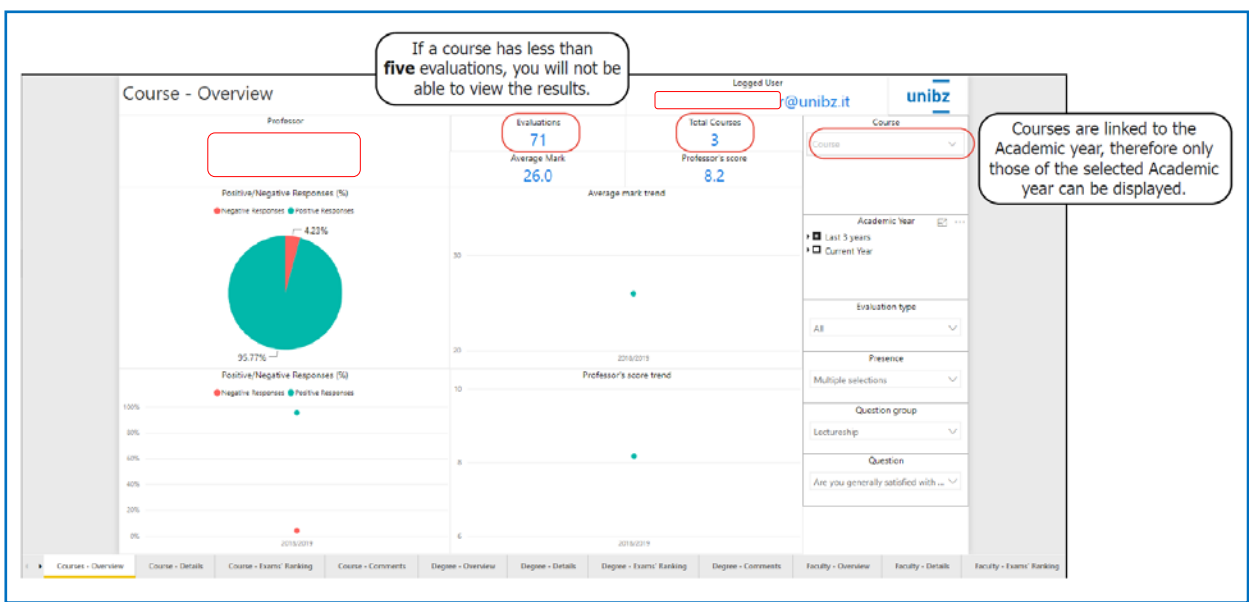

**6.** Set some **filters** based on your **desires**, like Presence, A.Y., Question Group, Evaluation Type.

## **The default settings are set to**

- a. "Current year" for Academic year
- b. "All" for Evaluation type
- c. "50% and more" for Presence
- d. "Lectureship" for Question group
- e. "Are you generally satisfied with the course taught?" for Question

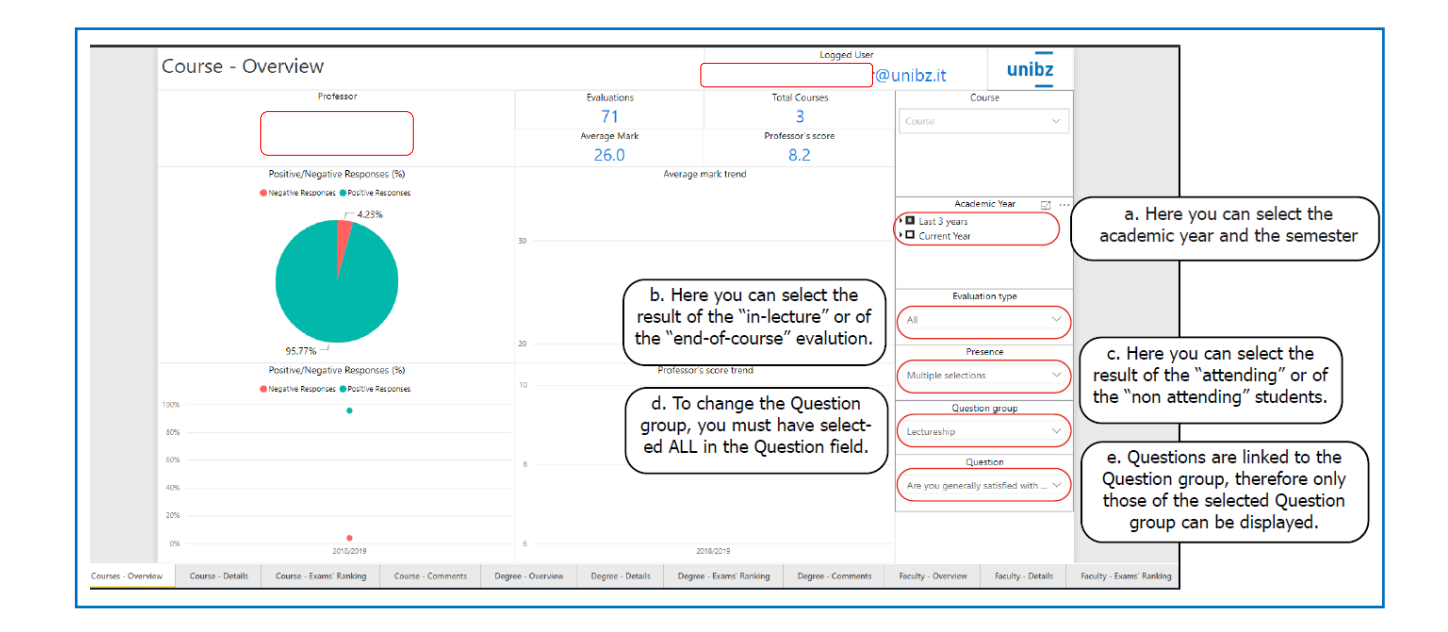

**The default settings can be changed with each visualization.**

**The semester refers to the time the student fills out the evaluation** and not to the time the course is held.

## **7.** Navigate to **other tabs and repeat steps 5. and 6.**

- \* -Detail (single questions score comparison and distribution of the responses in %)
- \* -Exams' Ranking (Best and worst ranking)
- \* -Comments
- \*= Course/Degree/Faculty

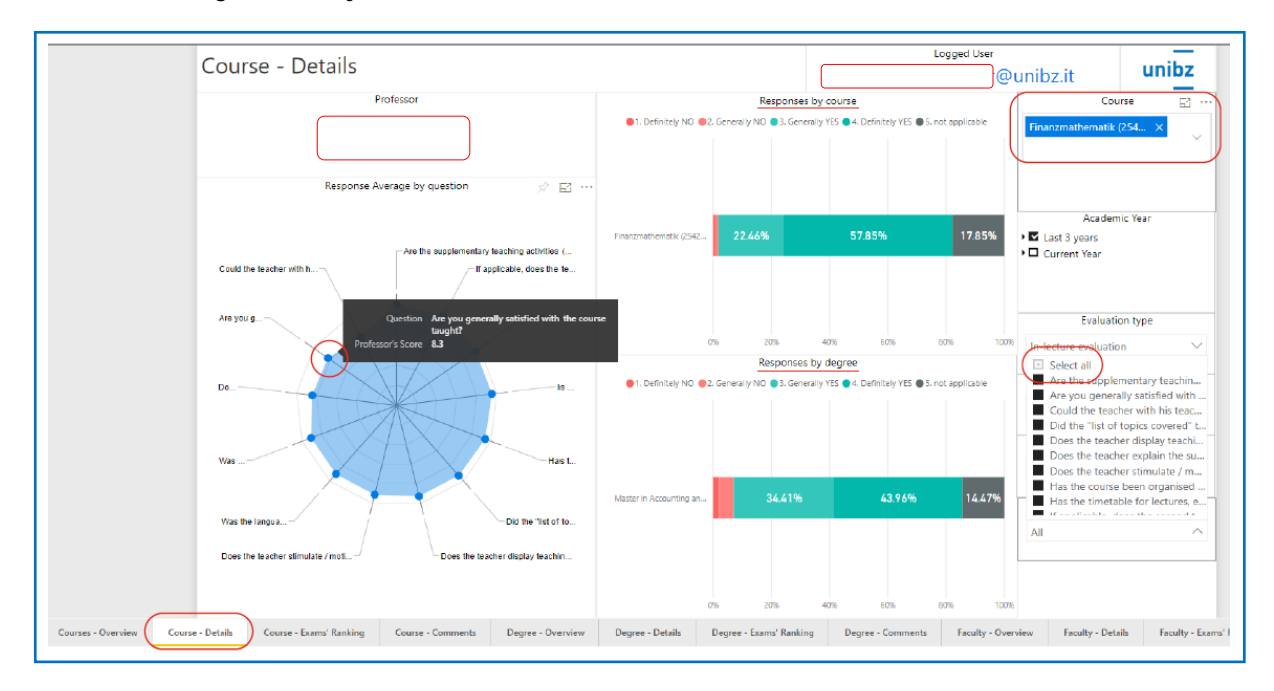

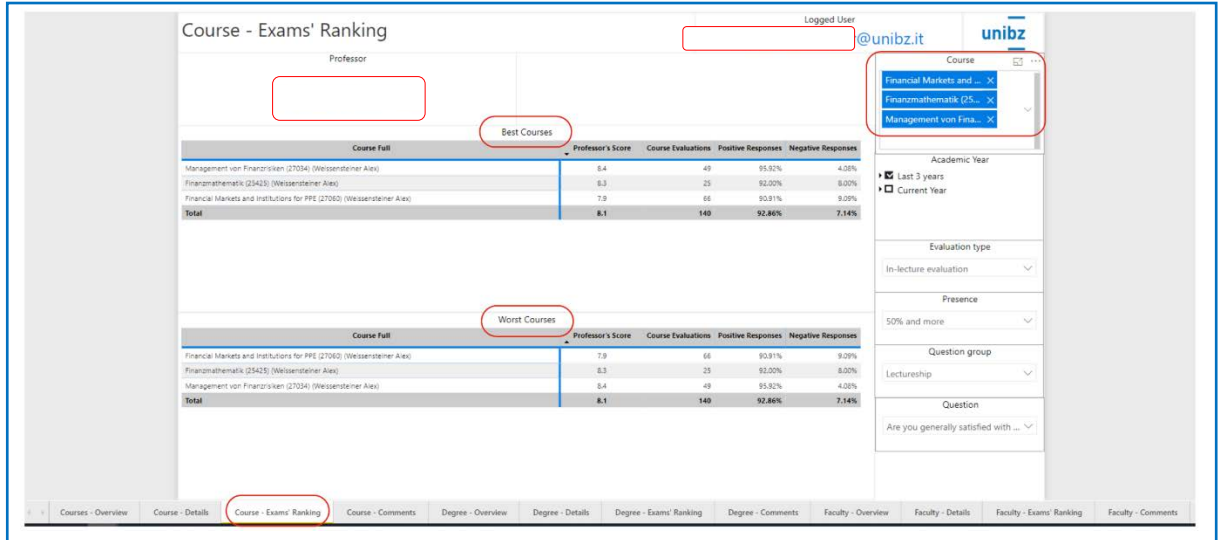

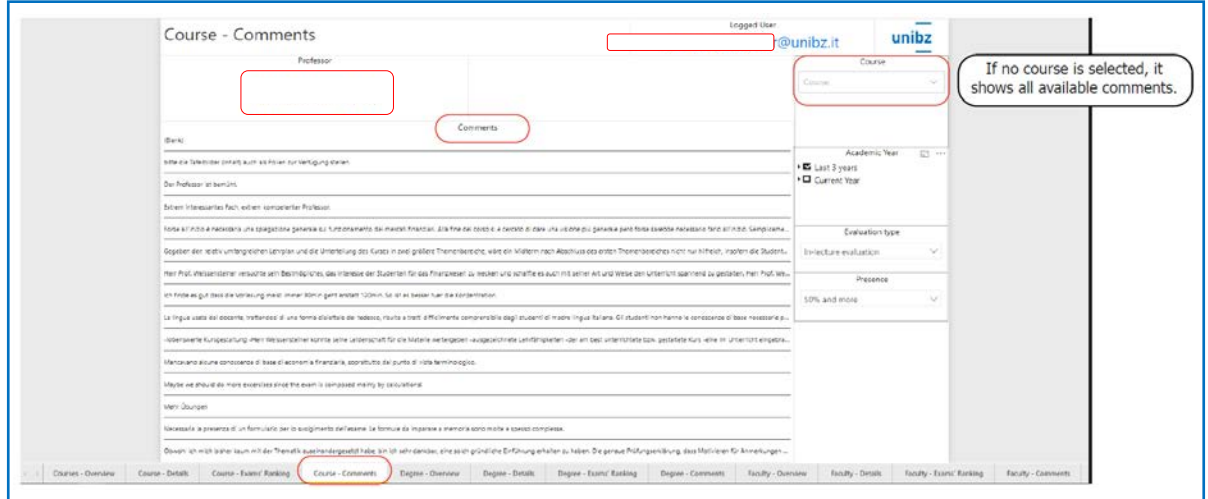

There you will see the data based on your **role**:

- a. Dean
- b. Degree Responsible
- c. Professor